## **How do I sign up for PayForIt.net?**

PayForIt.net is an online web prepayment system that gives you flexibility in managing your child's cafeteria meal account at school. As a parent you can perform the following functions:

- Add money to your child's meal account 24/7
- Check your child's account balance 24/7
- Request an activity report so you can see what your child has purchased
- Set up recurring payments so money will automatically be deposited once your child's balance falls below a certain amount
- Set up email alerts so you know when your child's balance reaches a certain amount

To take advantage of all this, you simply need to sign up for PayForit.net.

From the www.payforit.net home page, click on "**Sign up for an Account**".

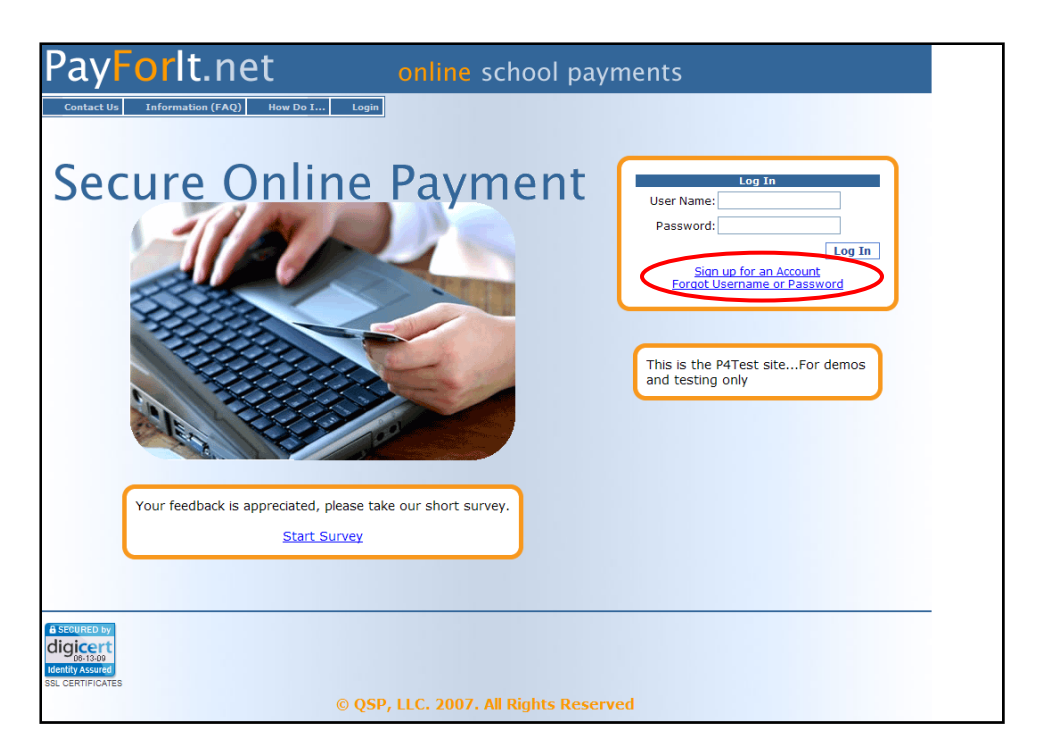

There are three steps in the registration process. The first step requires that you fill in the information for "**Create New Guardian**". Using the pull down menu, find your child's school. If your child's School District is not listed there, then please do not sign up for an account. If your child's School District is listed, select it and then fill in the remaining contact information and then click on "**Next**".

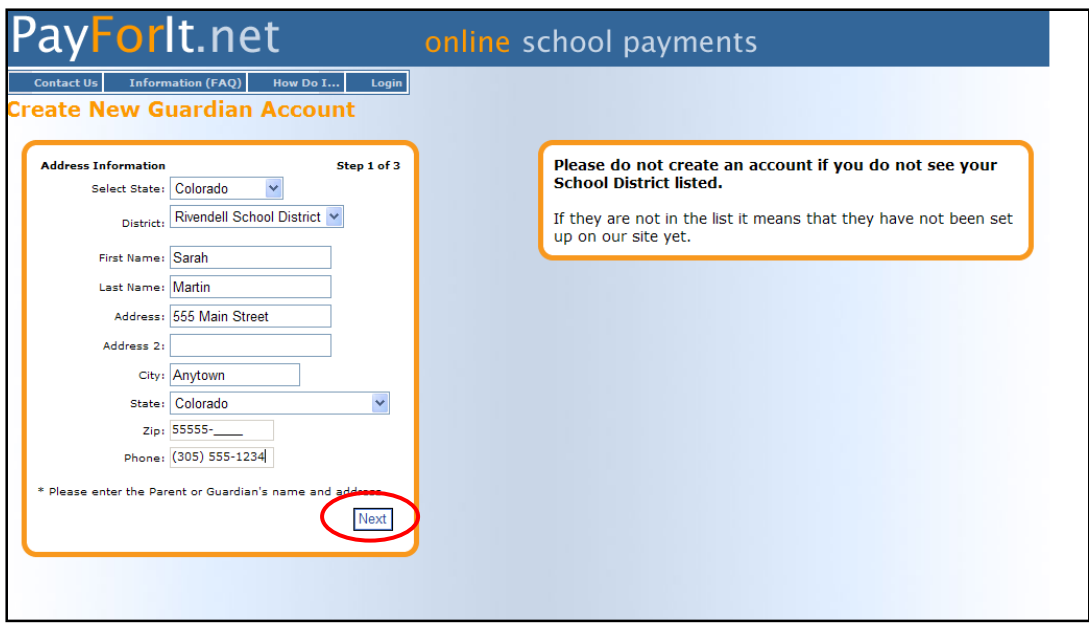

The second step requires that you enter your credit card information, a nickname for the card and the expiration date, all fields are required. If you opt to enter more than one credit card into PayForIt.net, the "**Nickname**" area is used to differentiate between the different cards. After you key in your credit card information in this step, PayForIt.net will not display your full credit card information any where on the site. For security purposes, it will only display nickname during the transaction process. When you are done entering your credit card information, press "**Next**" to continue.

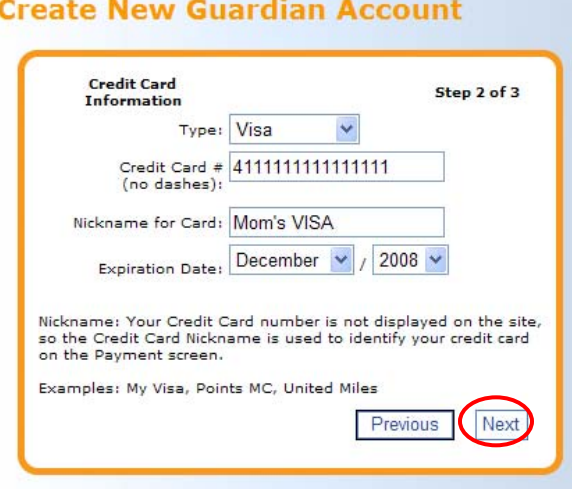

The third step is to set up your user information. This includes providing a valid email address, a username and a password for your account. When this information is complete, press "**Create Account**".

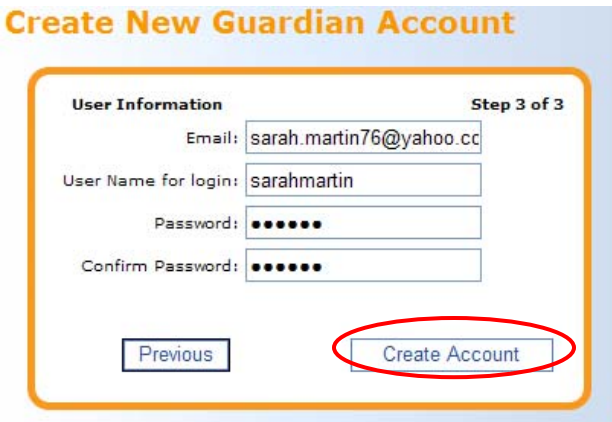

Once you have clicked on "**Create Account**" the following screen will appear:

 $\mathbf{a}$ 

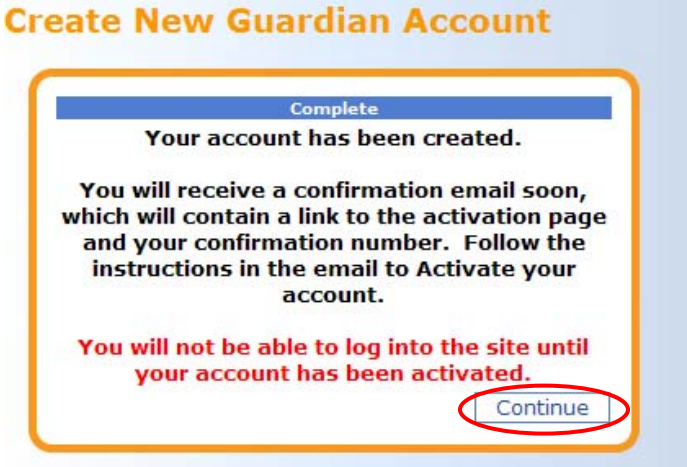

Click "**Continue**" and you will see the following:

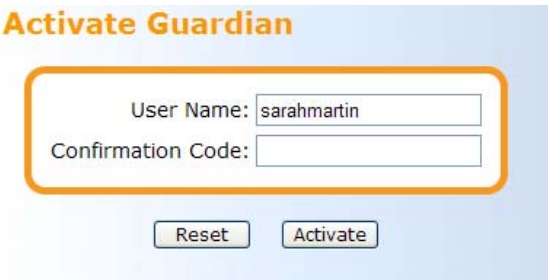

You will need to wait for the email confirmation to receive your activation code. The email will look like this:

Sarah Martin,

If you still have the PayForIt.net "**Activate Guardian**" screen active on your screen, then Thank you for signing up with P4Test.com

Before you can access the site, you must first Activate your account. Please visit the following link **Activate Account** to activate your account. your account.

Your Confirmation Code is: 7L7HCCX confirmation code. Once the code has been entered, click on "**Activate**".

User Name: smarshall Email Address: sarah.martin76@yahoo.com

NOTE - The best way to enter your confirmation code is to Cut & Paste it into the Confirm Code field

**After you have activated your account, please follow these steps to register your students and process your first payment**

- 1. Login to the site using your username and the password you created during the sign up process
- 2. Select Add Student from the Add/View Student Menu
- 3. Enter each student's **School, Student ID, First Name, Last Name and Grade**, then click the Register Student button
- 4. After you have added all of your students, you can then go to the Lunch Payments screen to process a payment

*\*\* If you are missing any of the student information listed in #3, please contact your school \*\**

Rivendell School District

Congratulations! You have successfully signed up for PayForIt.net and are ready to start using the system. You will get this final confirmation page to let you know that the registration process is complete. Click on the "**PayForIt.net**" logo in the upper left corner and you can begin using PayForIt.

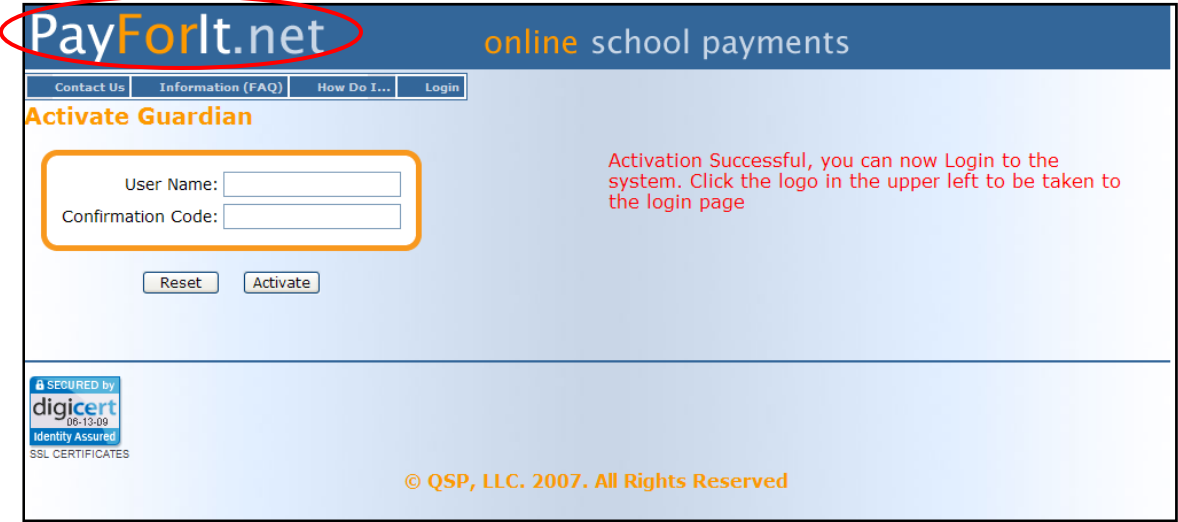